## **STUDENT PAY FEES**

## **PAY TERM FEES & HOSTEL FEES BY ONLINE**

- 1.Open Institute Website<https://ihm-chennai.org/>
- 2. Click **Pay Fees** (Red Colour Button) or Quick Link **Pay Fees**
- 3. Click **Pay Fees → Click → Student Login** (Blue Colour Button) or

<https://easycollege.in/hmtaramani/college/stuindex.aspx>

- 4. Enter Student Admission No: 2024BSCXXXX (Check Institute Website 1, 2, & 3 year student) -Enter Password : **123**
- 5. Click **I/ III / V (or) II / IV / VI Term Fees 2024 – 25 (or) Hostel Fees 2024-25**
- 6. **Pay Fees By Following Method (Note 5 Digit Transaction ID Show)**

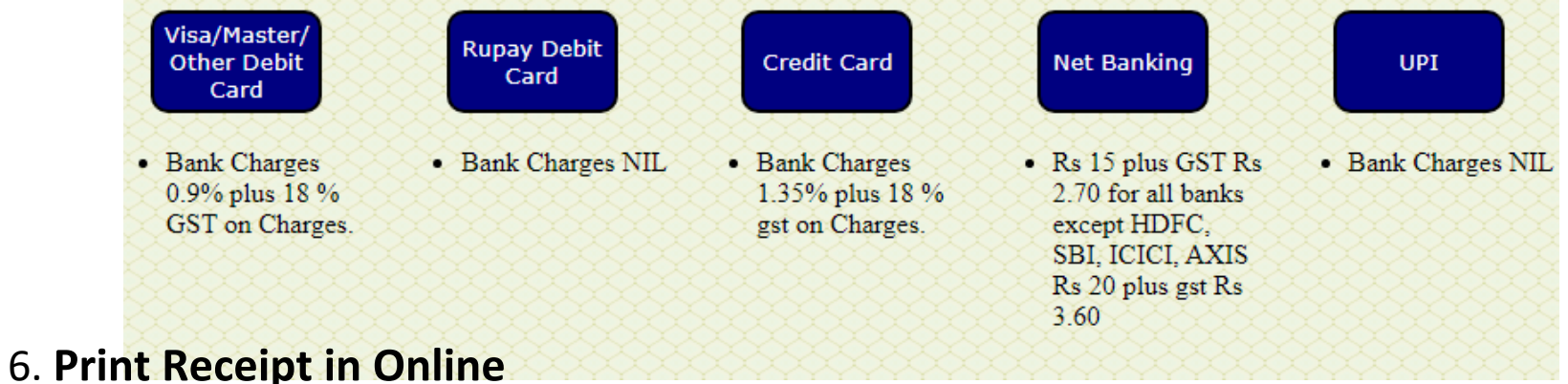

- 7. Receipt Not generate Next day Put 5 Digit Transaction id update **Online Receipt Reprint**
- 8. Write the **Tran ID & Trans Date** from **Web Payment Confirmation Slip** and Show for Receipt